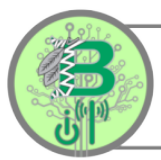

## Guía para Padres: Conferencia de Padres / Maestros Proceso de Registro en Parent Square

## 1. Inicie sesión en su cuenta de ParentSquare.

Si no tiene una cuenta, puede crear una con el correo electrónico que proporcionó al distrito y que se asoció a su cuenta del Portal para Padres.

- Si se trata de un correo electrónico de Gmail, haz clic en Iniciar sesión con Google.
- Si se trata de un correo electrónico de Outlook, haga clic en Iniciar sesión con Microsoft.
- Si tiene un tipo diferente de correo electrónico, vaya a [www.parentsquare.com/signin](http://www.parentsquare.com/signin) e ingrese su dirección de correo electrónico en el campo de registro para verificar su cuenta y crear una contraseña.

### 2. Haga clic en el nombre de su hijo en el sección Estudiantes en Menú  $\left( = \right)$ .

#### Registrarse

# **::** ParentSquare<sup>®</sup> correo electrónico o número de teléfono celular 偷

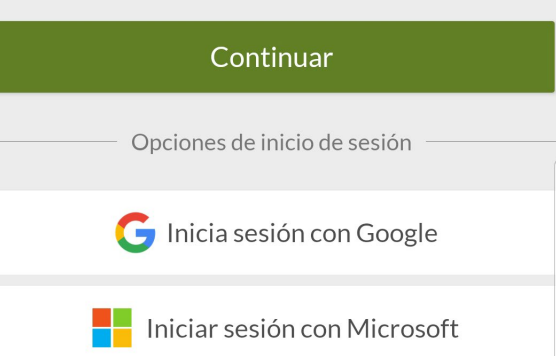

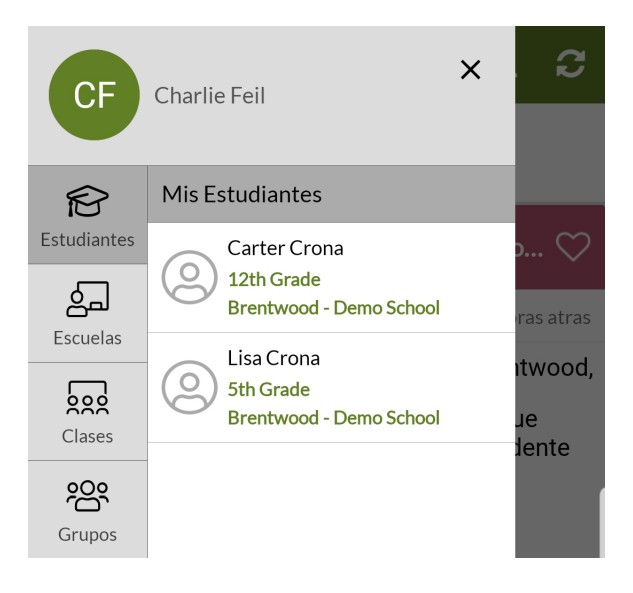

(631) 972-1300

3. Debería ver el nombre y el grado de su hijo en la parte superior de la pantalla. Puede hacer clic en la opción Noticias debajo del nombre de su hijo para ver todos los mensajes de los maestros de su hijo.

- 4. Haga clic en Más (•••) en la parte inferior para ver más opciones.
- 5. Haga clic en **Inscripciones**.

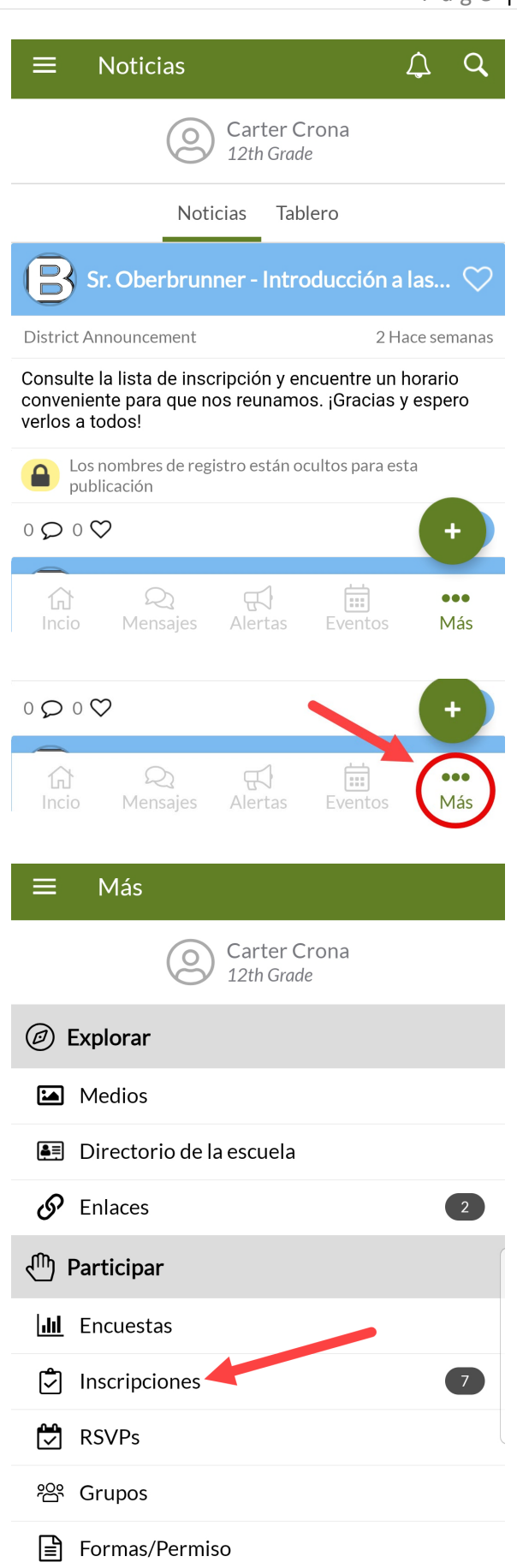

6. Verá todas las inscripciones disponibles para la(s) clase(s) de su hijo. Haga clic en la clase en Registrarse en la conferencia.

Padres de escuela intermedia y secundaria!!

- Verá que se registran varias citas para todos los períodos de clase de su hijo. Deberá repetir los siguientes pasos para cada clase.
- 7. Seleccione entre las horarias disponibles.

8. Ingrese el nombre completo de su hijo en el espacio de Nota, para ayudar al maestro con los preparativos para la reunión.

 Haga clic en Guardar en la parte superior derecha de la pantalla.

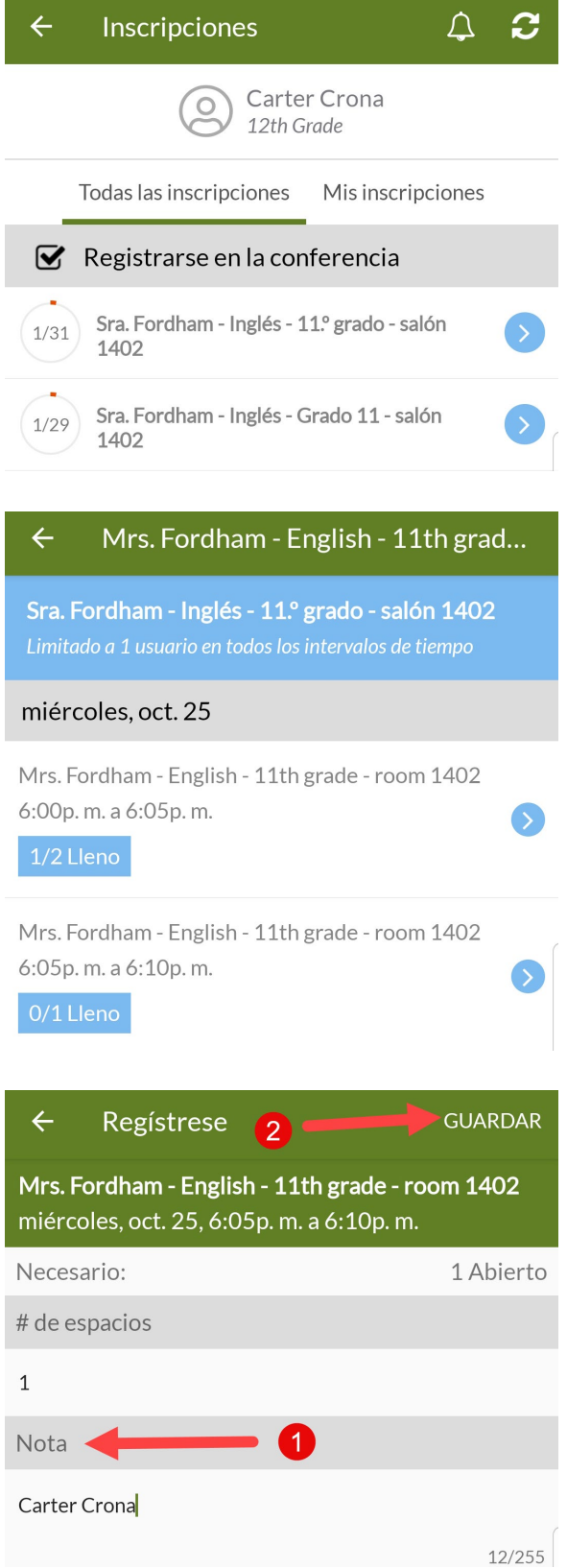

9. Regresará a la pantalla de registro de citas la clase y debería ver una estrella  $(\star)$  junto a su inscripción completa.

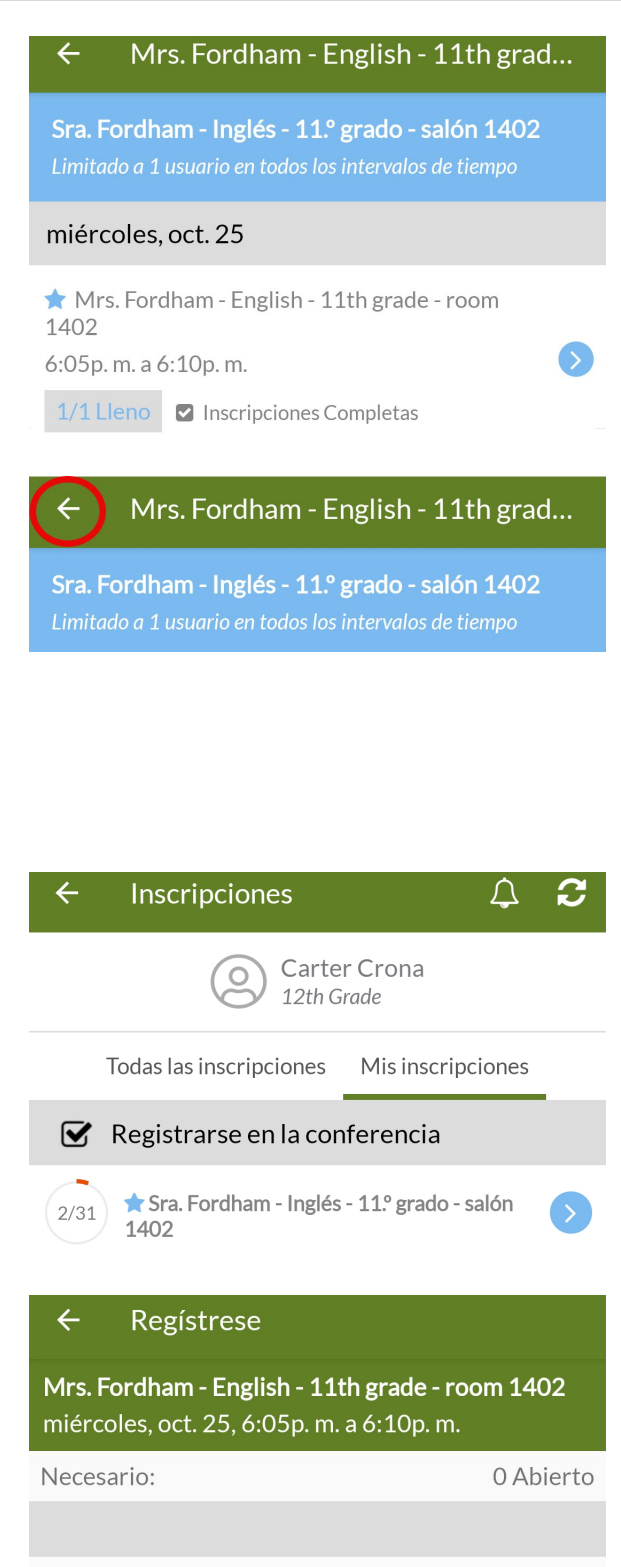

## 10. Haga clic en la flecha  $\left( \leftarrow \right)$  en la parte superior izquierda de la pantalla para volver a la pantalla Todos las inscripciones.<br>Repita los pasos 6 a 10 tantas veces como sea

necesario.

- Tome nota de cada horaria seleccionada para las citas para evitar registrarse al mismo tiempo
- 11. Una vez que se hayan completado todas las inscripciones, puede ver todas sus citas en la pestaña Mis inscripciones.

12. Puede hacer clic en cualquiera de las citas enumeradas para verificar su hora de registro y/o cancelar la cita.

**Inscripciones Completas** Inscripciones actuales Haga clic Los nombres de registro est sta para publicación cancelar Charlie Feil (1) Carter Crona